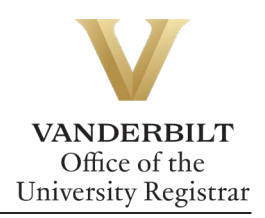

# **YES User Guide: Transfer Credit Submission**

*The Transfer Credit Submission page allows users to submit external courses for evaluation for transfer credit at Vanderbilt.*

Review the **[Transfer Credit](https://registrar.vanderbilt.edu/transfer-credit.php)** webpage for policies and procedures.

### **Contents**

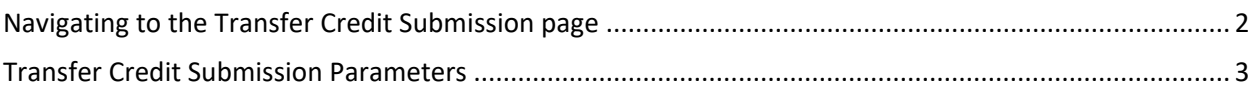

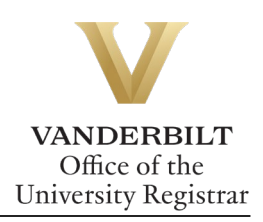

## <span id="page-1-0"></span>Navigating to the Transfer Credit Submission page

From the **YES** Landing page, select the Transfer Credit icon:

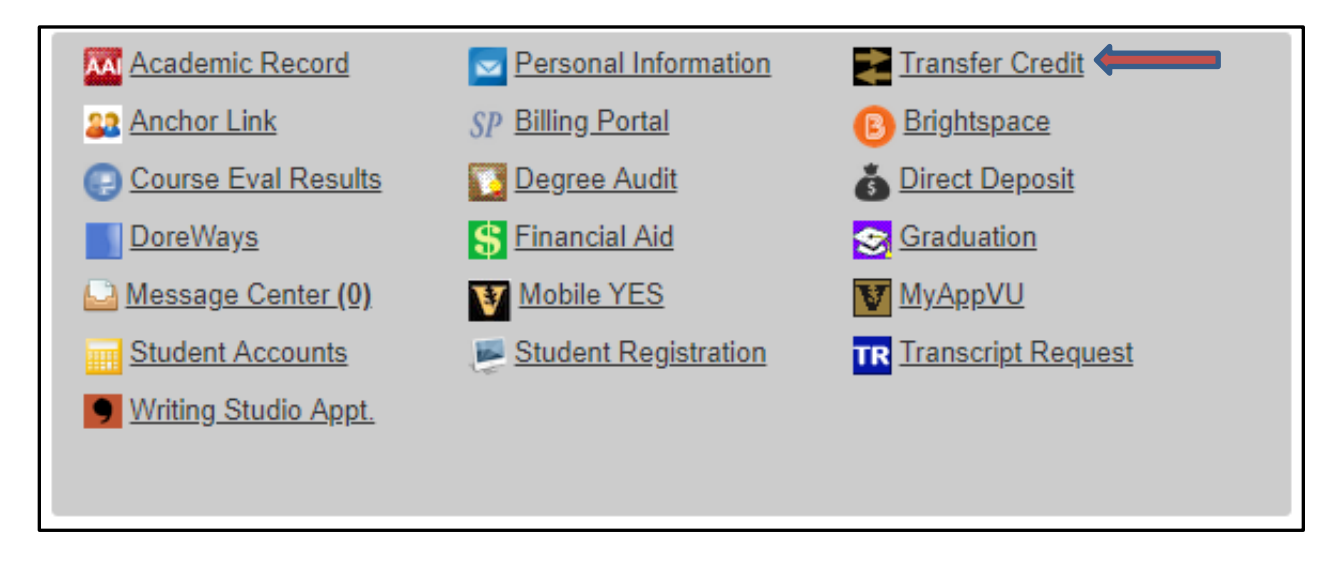

#### **Initial screen defaults to a view page**

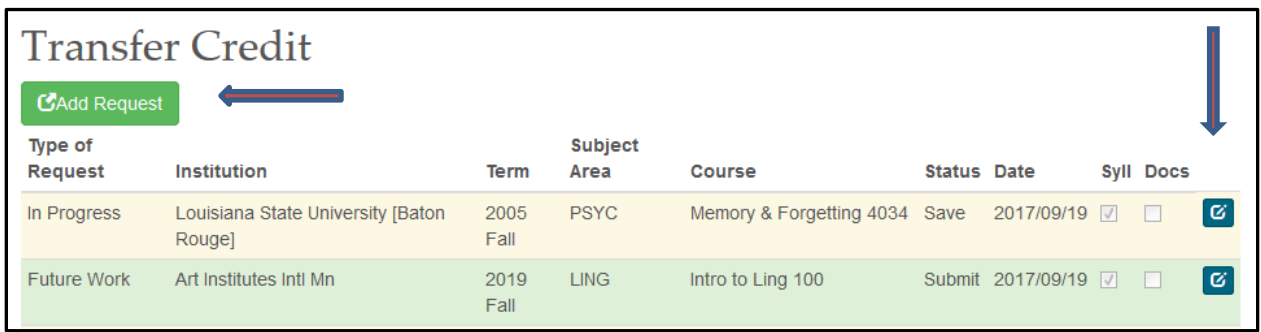

 $\rightarrow$  Click on the **Add Request** icon to submit a new course;

 $\rightarrow$  Click on the Edit icon on the far right to add a syllabus or other document to a previously saved course.

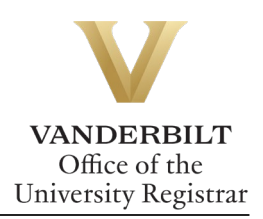

# <span id="page-2-0"></span>Transfer Credit Submission Parameters

### **Transfer Credit Request**

Enter the course subject, course number, and title as it appears/will appear on the transcript of record. A separate submission is required for each course requested.

Processing time for evaluations is variable and highly dependent on the evaluating department at Vanderbilt. Please allow 30 days for the evaluation process. For questions regarding the course evaluation process, please contact external.education@vanderbilt.edu.

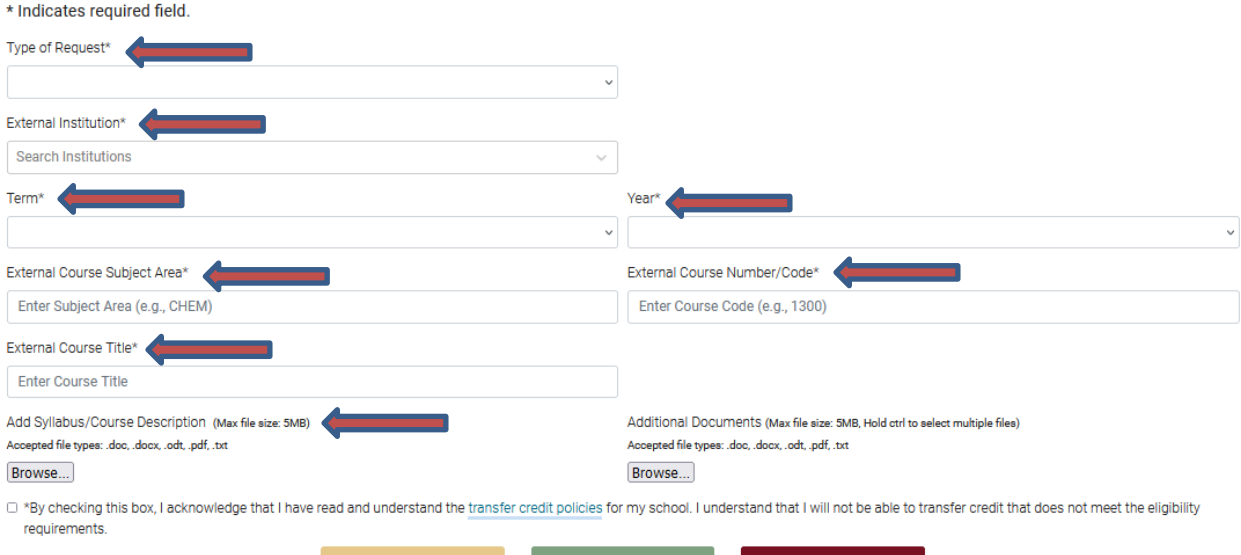

If you have questions regarding any information contained in this application, please click here.

→ **Type of Request:** Select Course Work Already Completed/In Progress or Future Course Work from the drop-down menu.

→ **External Institution:** Enter the home institution of the course. The form will make suggestions as you type; select your institution from the list of options.

- $\rightarrow$  **Term:** Select the term the course was or will be taken from the drop-down menu.
- $\rightarrow$  **Year:** Select the year the course was or will be taken from the drop-down menu.
- → **External Course Subject Area:** Enter the course subject as it appears on the transcript of record (e.g., ANTH, ENGL, SOC, etc.).

→ **External Course Number/Code:** Enter the course number as it appears on the transcript of record.

 $\rightarrow$  **External Course Title:** Enter the course title as it appears on the transcript of record.

→ **Add Syllabus/Course Description:** Click on the **Choose File** icon to upload the detailed course syllabus or course description. If a course evaluation is list in the search tool, a syllabus is not needed.

→ **Additional Documents:** Click on the **Choose File** icon to upload any additional documents needed for evaluation. This is not required and requests can be submitted without additional documents.

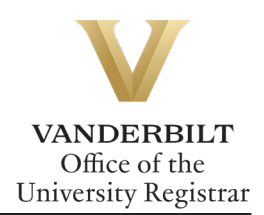

- → **Save:** Click **Save** to save work not ready for submission, or to save edited fields.
- → **Submit:** Click **Submit** to submit the request.

**Please contact the External Education Unit at [external.education@vanderbilt.edu](mailto:external.education@vanderbilt.edu) if you have questions or need additional assistance.**